# Volltextsuche E-Akte

#### Hauptseite > E-Workflow > Volltextsuche E-Akte

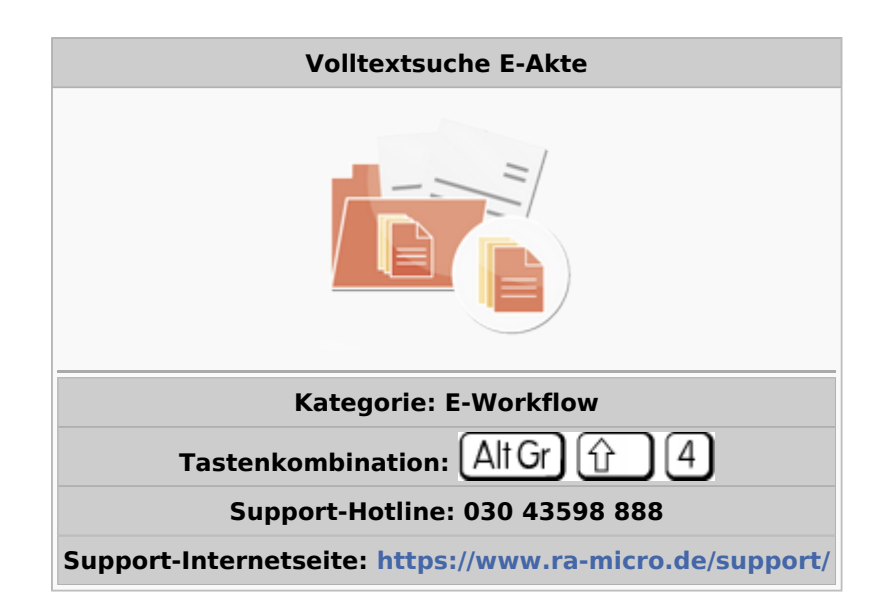

#### **Inhaltsverzeichnis**

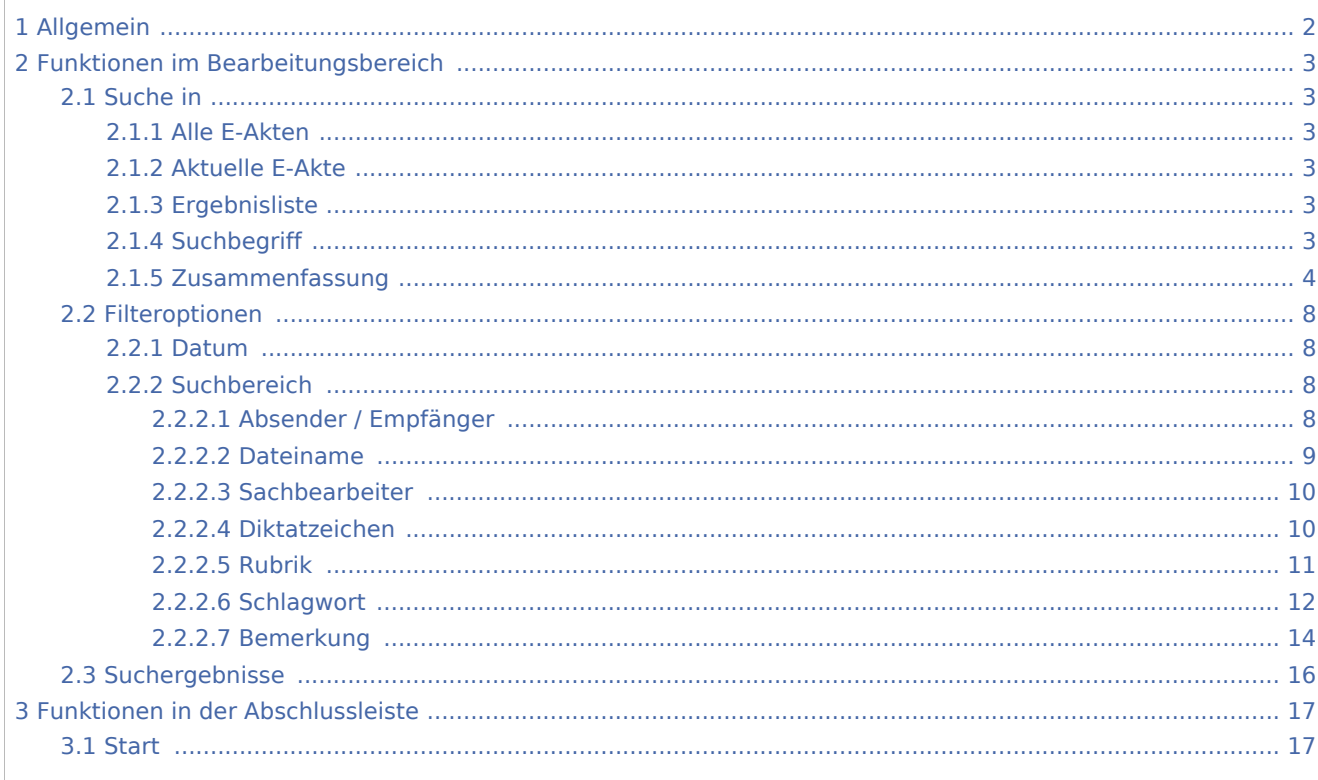

# <span id="page-1-0"></span>Allgemein

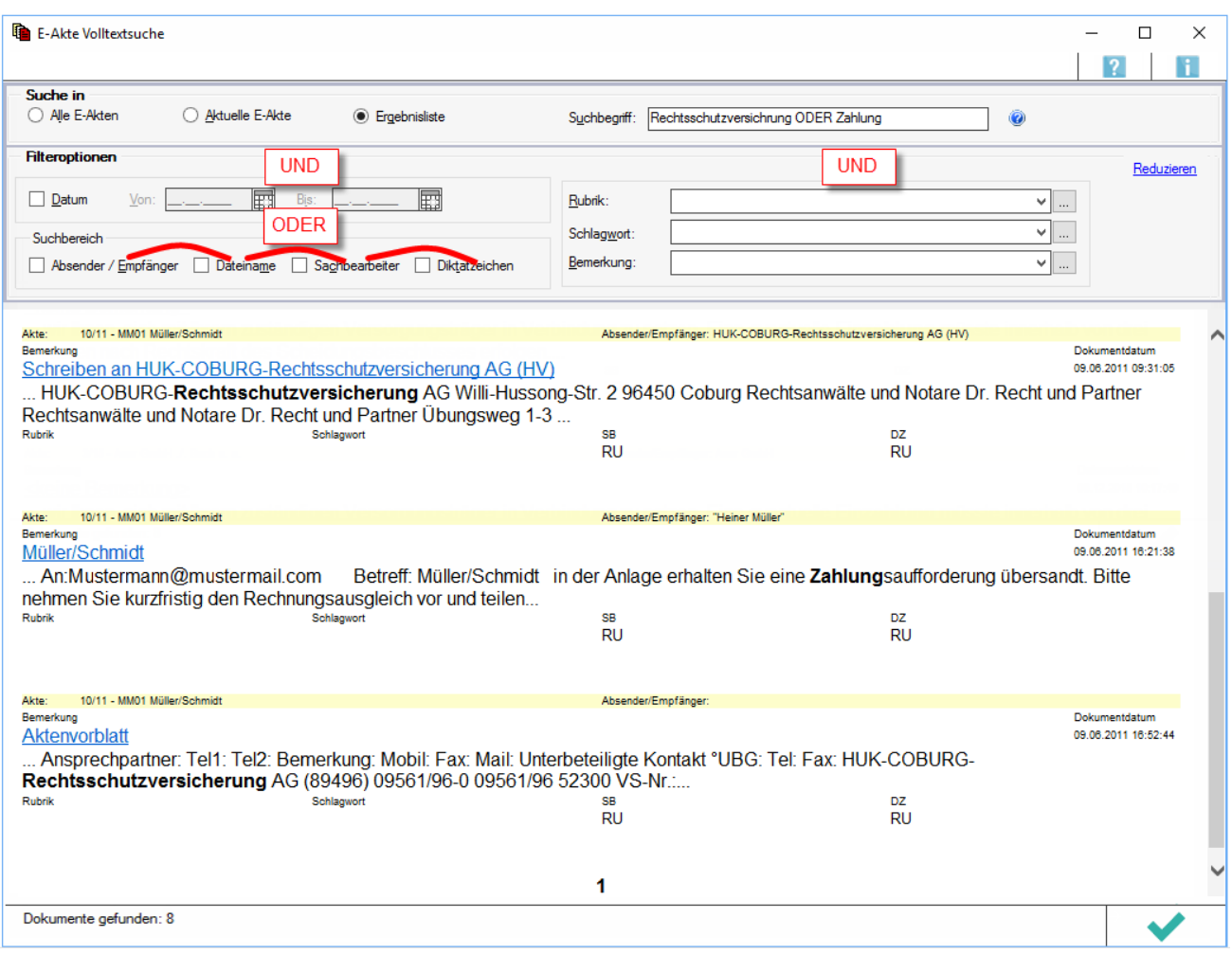

Mit der Volltextsuche kann in Dokumenten aller E-Akten oder einer bestimmten E-Akte nach frei eingegebenen Suchbegriffen gesucht und nach diversen Merkmalen gefiltert werden. Bei Installation der Zusatzsoftware Omnipage ab Version 15 kann zusätzlich in Grafik-Dateien gesucht werden. Dazu führt Omnipage im Hintergrund eine Texterkennung durch.

Beim ersten Aufruf der herkömmlichen Programmfunktion Suche werden alle bereits in der [E-Akte](https://onlinehilfen.ra-micro.de/wiki2/index.php/E-Akte) vorhandenen Dokumente für die neue Volltextsuche indiziert. Gefundene Wörter werden in einen Index geschrieben und mit den entsprechenden Dokumenten verknüpft. Der Datenbestand wird also nicht erst nach Auslösen der Volltextsuche durchsucht, sondern steht in der Regel wegen des bereits erstellten Indices sofort zur Verfügung. Während der Indexerstellung ist ein Weiterarbeiten gewährleistet. Sollte die Indizierung beim Beenden von RA-MICRO noch nicht beendet sein, wird sie beim nächsten Programmstart fortgesetzt.

Nach der Indizierung des vorliegenden Datenbestandes, erfolgt die Indizierung einzelner Dokumente unbemerkt im Hintergrund beim Speichern, und zwar an jeder Stelle in RA-MICRO, über die, *Speichern in E-Akte* möglich ist.

Berücksichtigt werden nicht grafische Dateien; z. B.:

- $\blacksquare$  DOCX
- $\blacksquare$ DOC
- **RTF**
- durchsuchbare PDF
- **E** eMessage, HTML
- $TNT$

Ist Omnipage ab der Version 15 installiert, werden zusätzlich grafische Dateien berücksichtigt; z. B.:

- $TIF$
- JPG
- nicht durchsuchbare PDF

Omnipage startet dazu automatisch im Hintergrund und führt die Texterkennung durch. Weitere Informationen zur Texterkennung mit Omnipage können hier eingesehen werden. Die nachfolgende abgebildete *[E-Akte](https://onlinehilfen.ra-micro.de/wiki2/index.php/E-Akte) Volltextsuche* kann über die Schaltfläche **in der E-Akte aufgerufen werden.** 

## <span id="page-2-0"></span>Funktionen im Bearbeitungsbereich

#### <span id="page-2-1"></span>Suche in

#### <span id="page-2-2"></span>**Alle E-Akten**

Nach dem Suchbegriff wird nur in der Ergebnisliste gesucht, um diese weiter einzuschränken.

#### <span id="page-2-3"></span>**Aktuelle E-Akte**

Nach dem Suchbegriff wird nur in der Ergebnisliste gesucht, um diese weiter einzuschränken.

#### <span id="page-2-4"></span>**Ergebnisliste**

Nach dem Suchbegriff wird nur in der Ergebnisliste gesucht, um diese weiter einzuschränken.

#### <span id="page-2-5"></span>**Suchbegriff**

Es kann nach einzelnen oder mehreren Wörtern gesucht werden. Leerzeichen werden als **UND** interpretiert.

Beispiel für Suchbegriff: § 700 ZPO

#### Ergebnis:

Es werden alle Dokumente gefunden, in denen *§* **und** *700* **und** *ZPO* enthalten sind.

## <span id="page-3-0"></span>**Zusammenfassung**

Ruft eine Zusammenfassung zum Suchbegriff in der E-Akte Volltextsuche auf.

Nach einzelnen oder mehreren Begriffen kann gesucht werden. Im Falle von mehreren Begriffen, sollten im Feld *Suchbegriff* die Operatoren UND/AND bzw. ODER/OR verwendet werden. Leerzeichen zwischen den Suchbegriffen werden vom Programm als UND interpretiert.

Beispiel für Suchbegriff "§ 700 zpo", "§ UND 700 UND zpo" bzw. "§ AND 700 UND zpo":

Es werden alle Dokumente gefunden, in denen

#### § **und** 700 **und** ZPO

enthalten sind.

Beispiel für Suchbegriff "§ 700 zpo", "§ ODER 700 ODER zpo" bzw. "§ OR 700 OR zpo":

Es werden alle Dokumente gefunden, in denen

#### § **oder** 700 **oder** ZPO

enthalten sind.

#### Groß- / Kleinschreibung im Suchbegriff:

- Für den Suchbegriff selbst ist Groß- und Kleinschreibung irrelevant.
- Die Operatoren UND / AND bzw. ODER / OR müssen zwingend in Großbuchstaben zwischen die Suchbegriffe eingetragen werden. Andernfalls werden sie selbst als Suchbegriff interpretiert.

#### Die Suchbegriffe können durch Filter ergänzt bzw. eingegrenzt werden:

Werden Begriffe in Kombination mit den Optionen *Absender / Empfänger, Dateiname, Sachbearbeiter* und *Diktatzeichen* gesucht, wird die Suche auf diese Zusatzkriterien eingeschränkt.

**Beispiel:** 

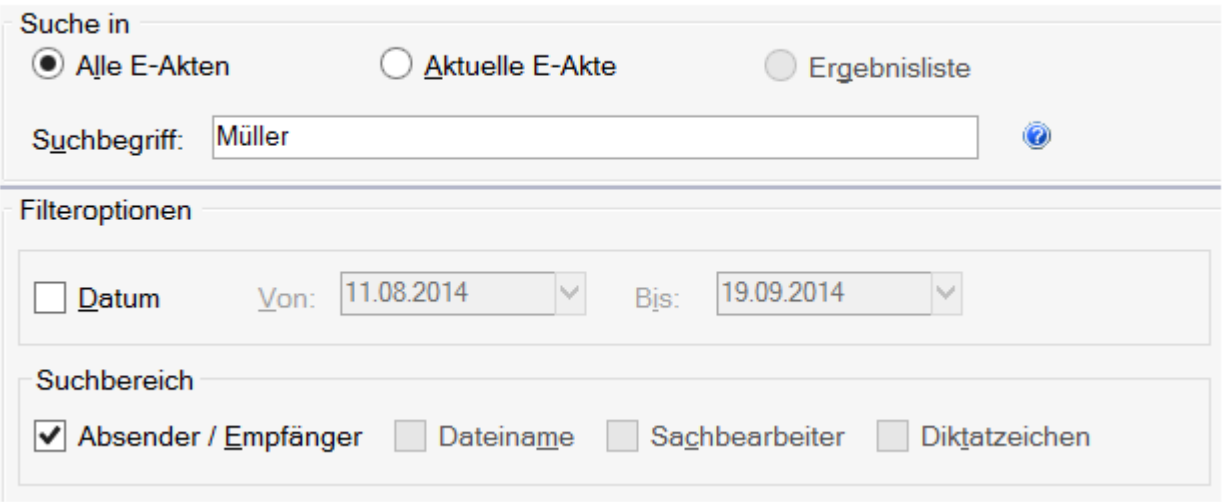

Durchsucht alle E-Akten nach Dokumenten, denen der Name "Müller" als Absender / Empfänger zugeordnet wurde.

Es können mehrere Optionen parallel aktiviert werden. Dies entspricht einer ODER-Suchverknüpfung.

Die Option *Datum* schränkt den Zeitraum ein. Etwa dann, wenn nach einem Dokument gesucht werden soll, das im angegebenen Zeitraum gespeichert wurde.

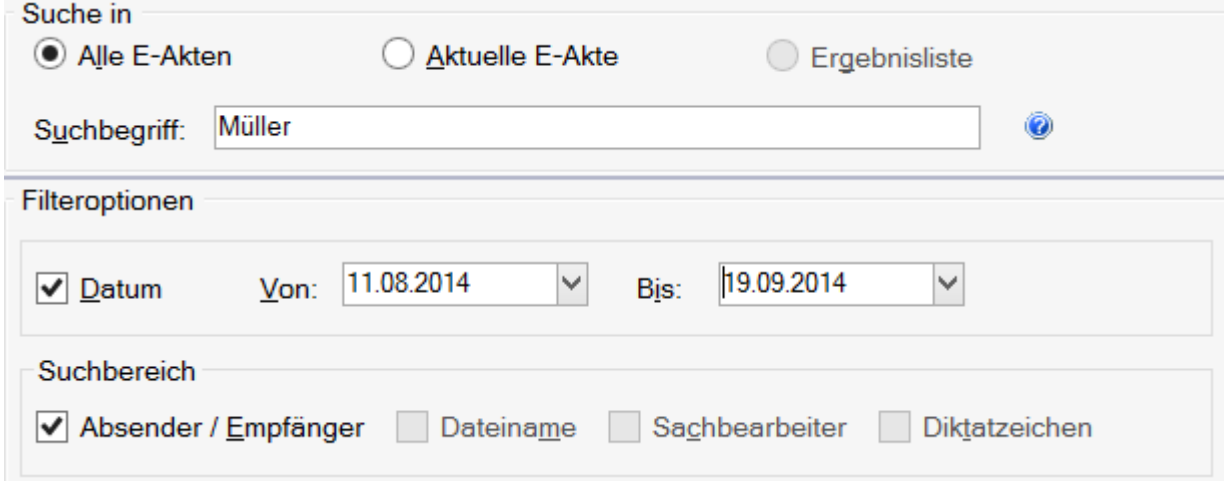

Durchsucht alle E-Akten nach Dokumenten,

- denen der Name "Müller" als Absender / Empfänger zugeordnet wurde
- und die im Zeitraum 11.08.2014 19.09.2014 gespeichert wurden.

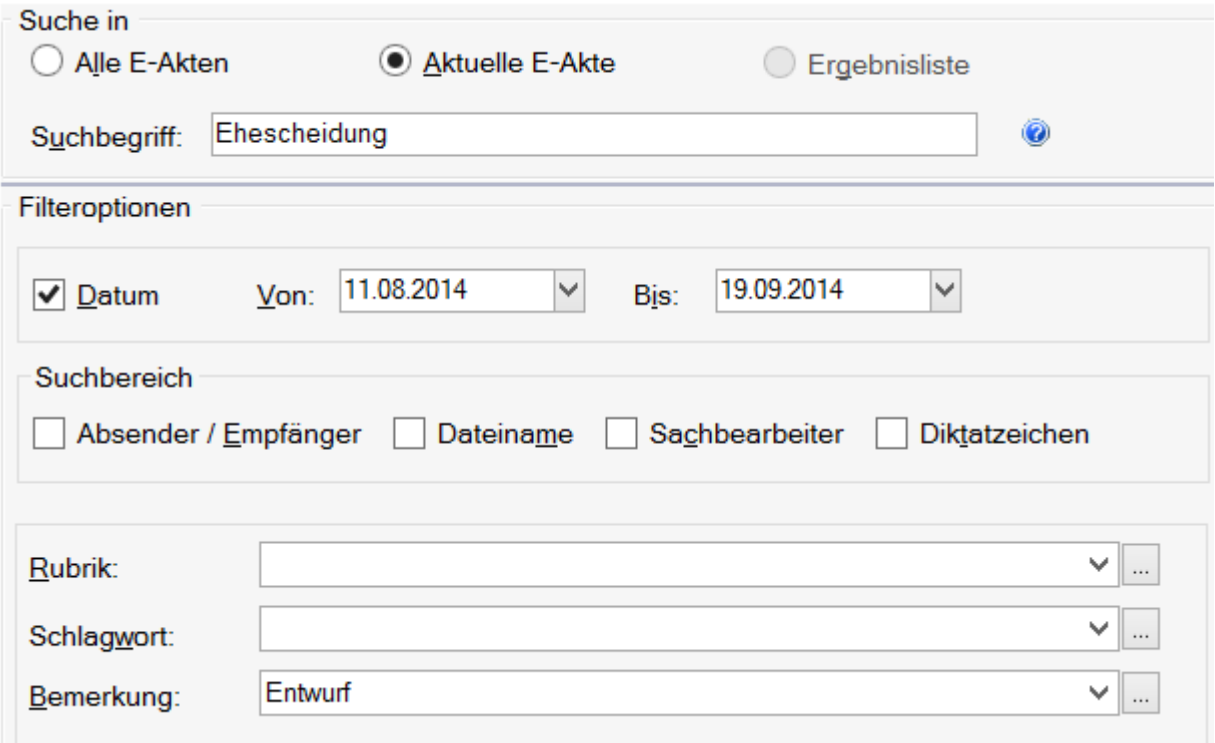

Durchsucht die aktuell eingelesene *E-Akte* nach Dokumenten,

- die den Begriff "Ehescheidung" enthalten
- und die im Zeitraum 11.08.2014 19.09.2014 gespeichert wurden.

Hierbei handelt es sich insofern um eine UND-Suchverknüpfung.

Eine weitere Spezifikation kann durch die Filter *Rubrik*, *Schlagwort* und *Bemerkung* erfolgen:

Beispiele:

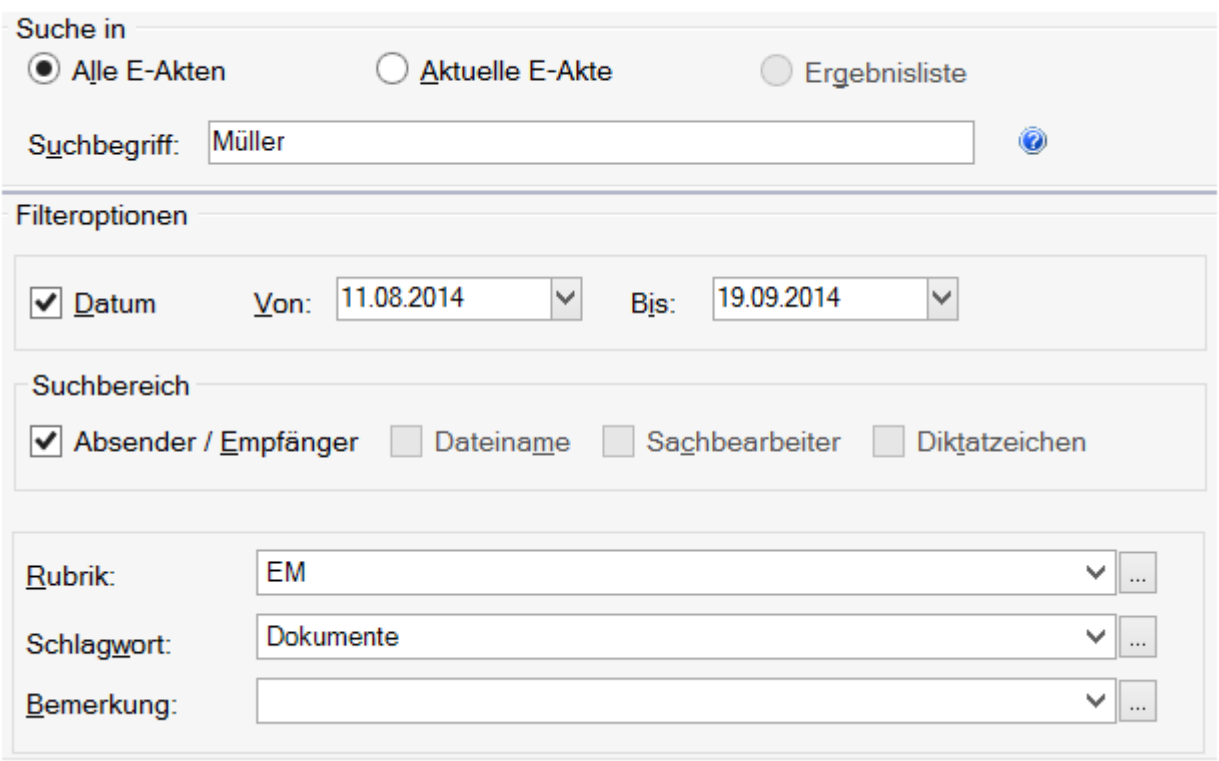

Durchsucht alle E-Akten nach Dokumenten,

- denen der Name "Müller" als Absender / Empfänger zugeordnet wurde,
- die im Zeitraum 11.08.2014 19.09.2014 gespeichert wurden und
- die der Rubrik "E-Mail" und dem Schlagwort "Dokumente" zugeordnet wurden.

## <span id="page-7-0"></span>Filteroptionen

## <span id="page-7-1"></span>**Datum**

Die Option *Datum* schränkt den Zeitraum ein. Etwa dann, wenn nach einem Dokument gesucht werden soll, das im angegebenen Zeitraum gespeichert wurde.

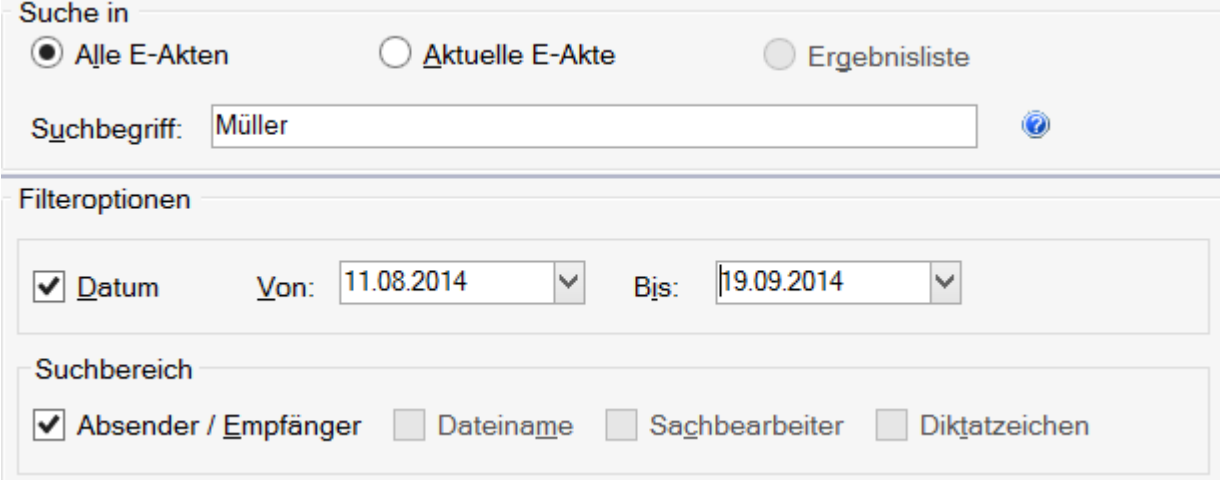

Durchsucht werden alle E-Akten nach Dokumenten,

- denen der Name *Müller* als Absender / Empfänger zugeordnet ist und
- die im Zeitraum 11.08.2014 19.09.2014 gespeichert wurden.

Hierbei handelt es sich um eine UND-Verknüpfung.

## <span id="page-7-2"></span>**Suchbereich**

## <span id="page-7-3"></span>**Absender / Empfänger**

Beschränkt die Suche auf die gewählten Datenbankfelder.

**Beispiel:** 

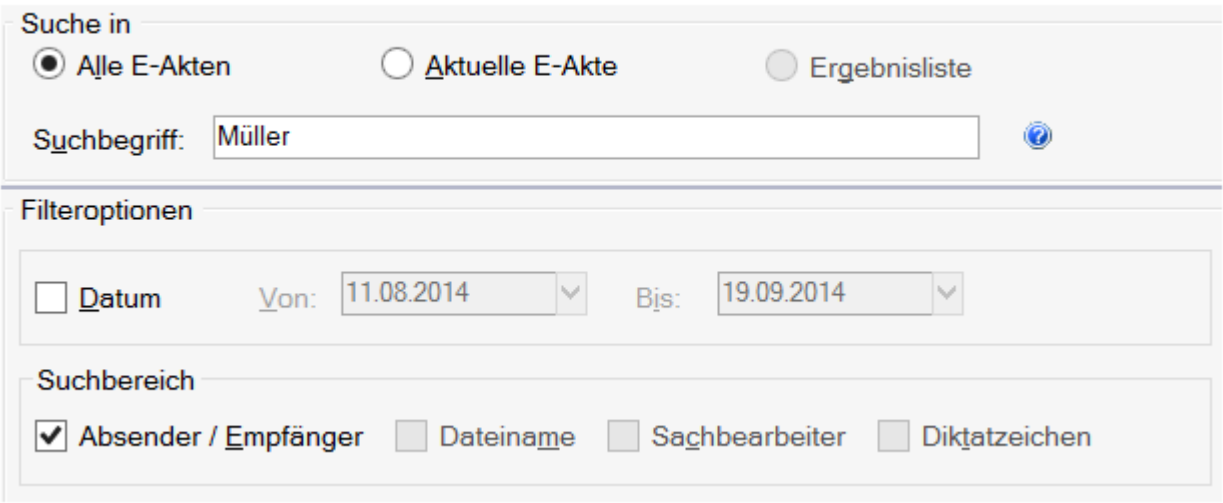

Durchsucht werden alle E-Akten nach Dokumenten, denen der Name *Müller* als Absender / Empfänger zugeordnet ist.

Mehrere Filteroptionen können parallel aktiviert werden. Dies entspricht einer ODER-Suchverknüpfung.

#### <span id="page-8-0"></span>**Dateiname**

Beschränkt die Suche auf die gewählten Datenbankfelder.

#### **Beispiel:**

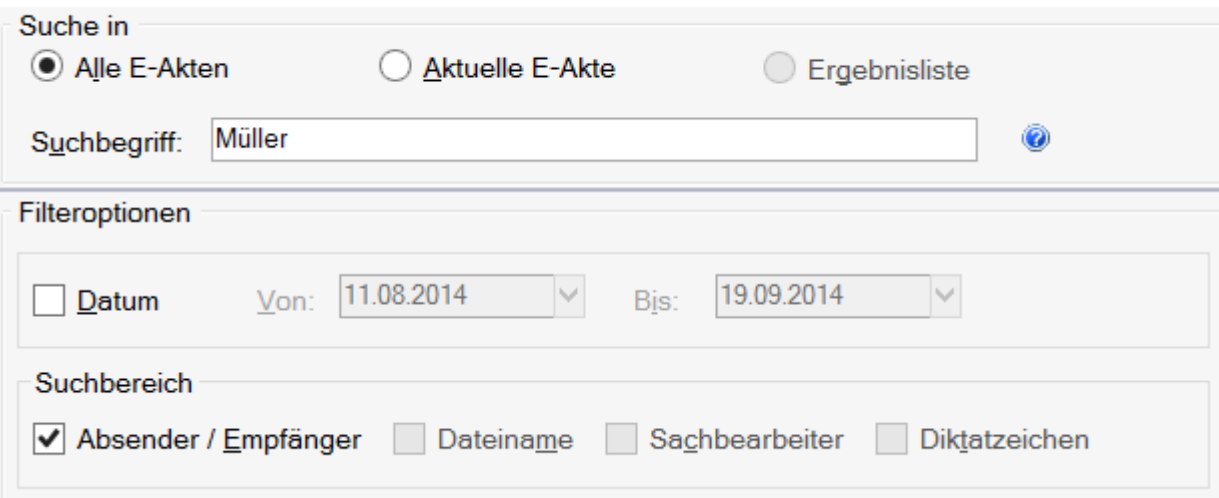

Durchsucht werden alle E-Akten nach Dokumenten, denen der Name *Müller* als Absender / Empfänger zugeordnet ist.

Mehrere Filteroptionen können parallel aktiviert werden. Dies entspricht einer ODER-Suchverknüpfung.

## <span id="page-9-0"></span>**Sachbearbeiter**

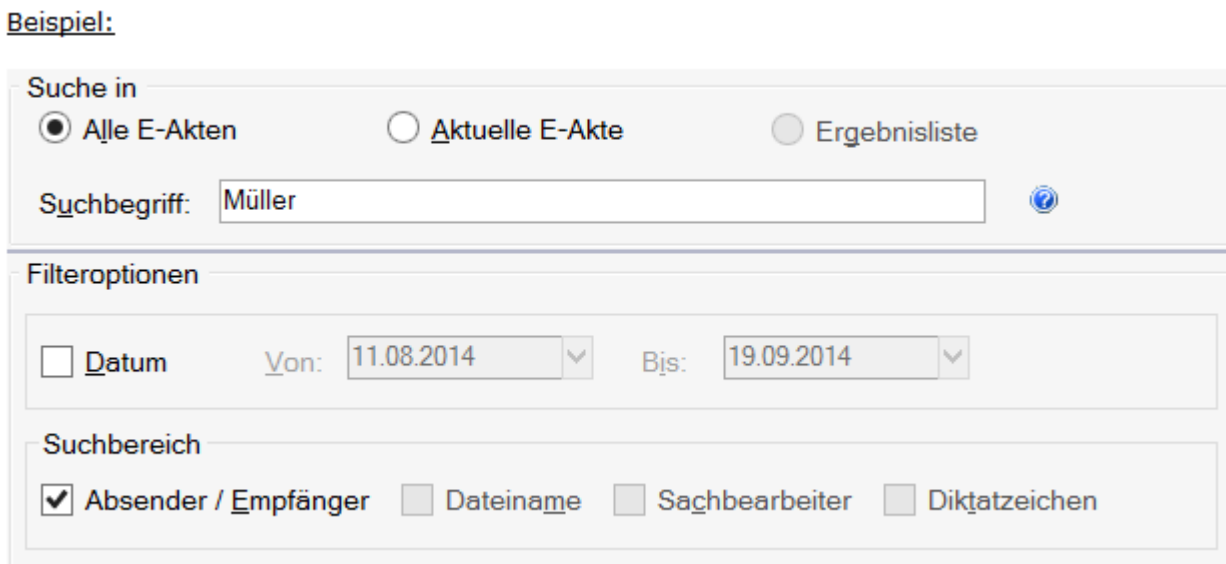

Durchsucht werden alle E-Akten nach Dokumenten, denen der Name *Müller* als Absender / Empfänger zugeordnet ist.

Mehrere Filteroptionen können parallel aktiviert werden. Dies entspricht einer ODER-Suchverknüpfung.

## <span id="page-9-1"></span>**Diktatzeichen**

Beschränkt die Suche auf die gewählten Datenbankfelder.

**Beispiel:** 

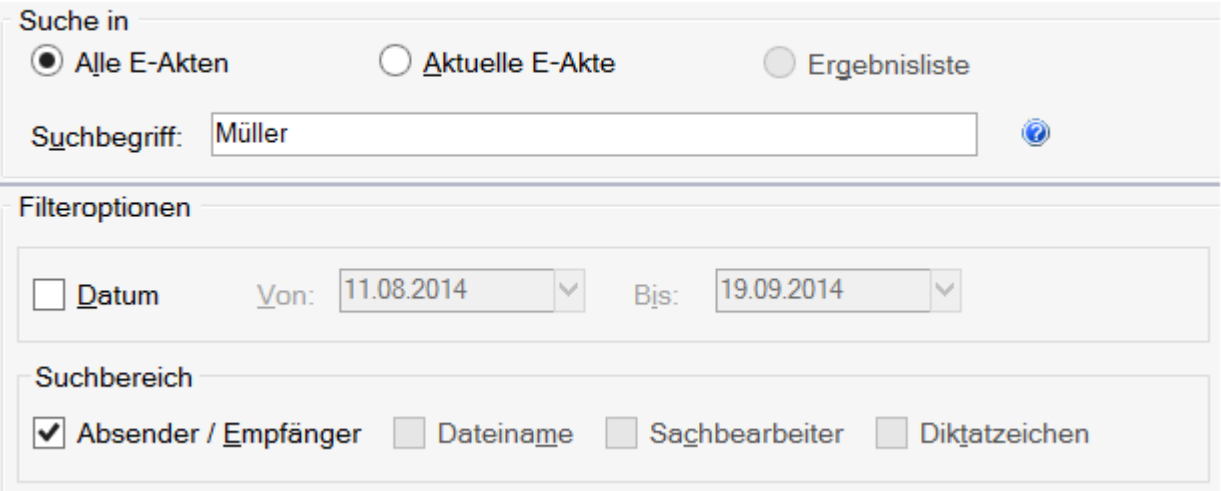

Beschränkt die Suche auf die gewählten Datenbankfelder.

Durchsucht werden alle E-Akten nach Dokumenten, denen der Name *Müller* als Absender / Empfänger zugeordnet ist.

Mehrere Filteroptionen können parallel aktiviert werden. Dies entspricht einer ODER-Suchverknüpfung.

## <span id="page-10-0"></span>**Rubrik**

Eine weitere Spezifikation kann durch die Filter *Rubrik*, *Schlagwort* und *Bemerkung* erfolgen:

Beispiele:

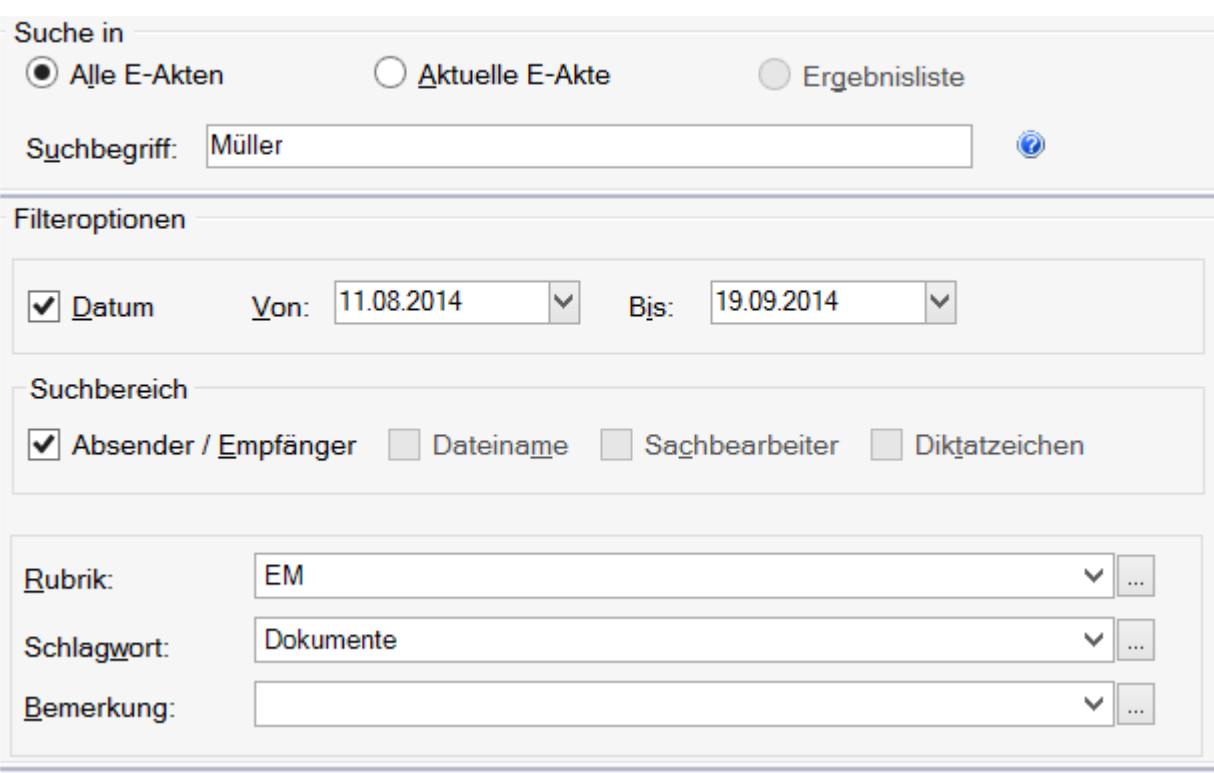

Durchsucht werden alle E-Akten nach Dokumenten,

- denen der Name *Müller* als Absender / Empfänger zugeordnet wurde,
- die im Zeitraum 11.08.2014 19.09.2014 gespeichert wurden und
- $\blacksquare$ die der Rubrik *E-Mail* und dem Schlagwort *Dokumente* zugeordnet wurden.

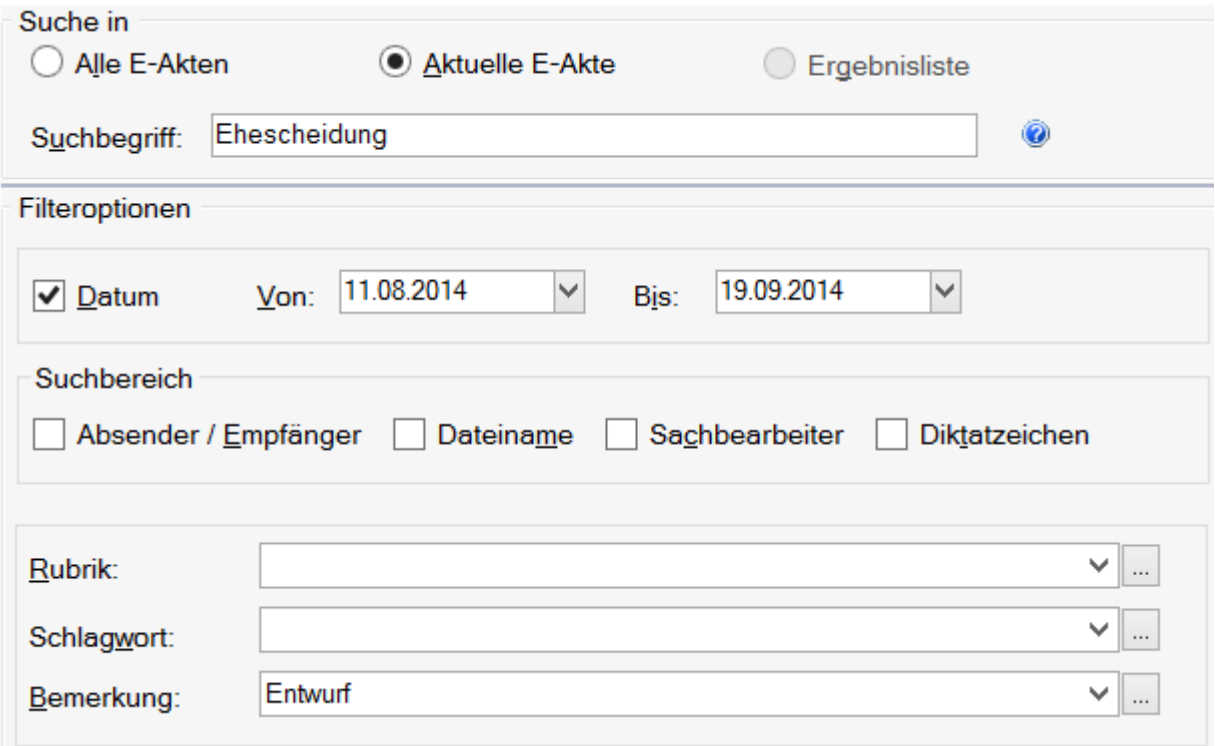

Durchsucht die aktuell eingelesene *E-Akte* nach Dokumenten,

- die den Begriff *Ehescheidung* enthalten,
- die im Zeitraum 11.08.2014 19.09.2014 gespeichert wurden und
- denen die Bemerkung *Entwurf* zugeordnet wurde.

## <span id="page-11-0"></span>**Schlagwort**

Eine weitere Spezifikation kann durch die Filter *Rubrik*, *Schlagwort* und *Bemerkung* erfolgen:

Beispiele:

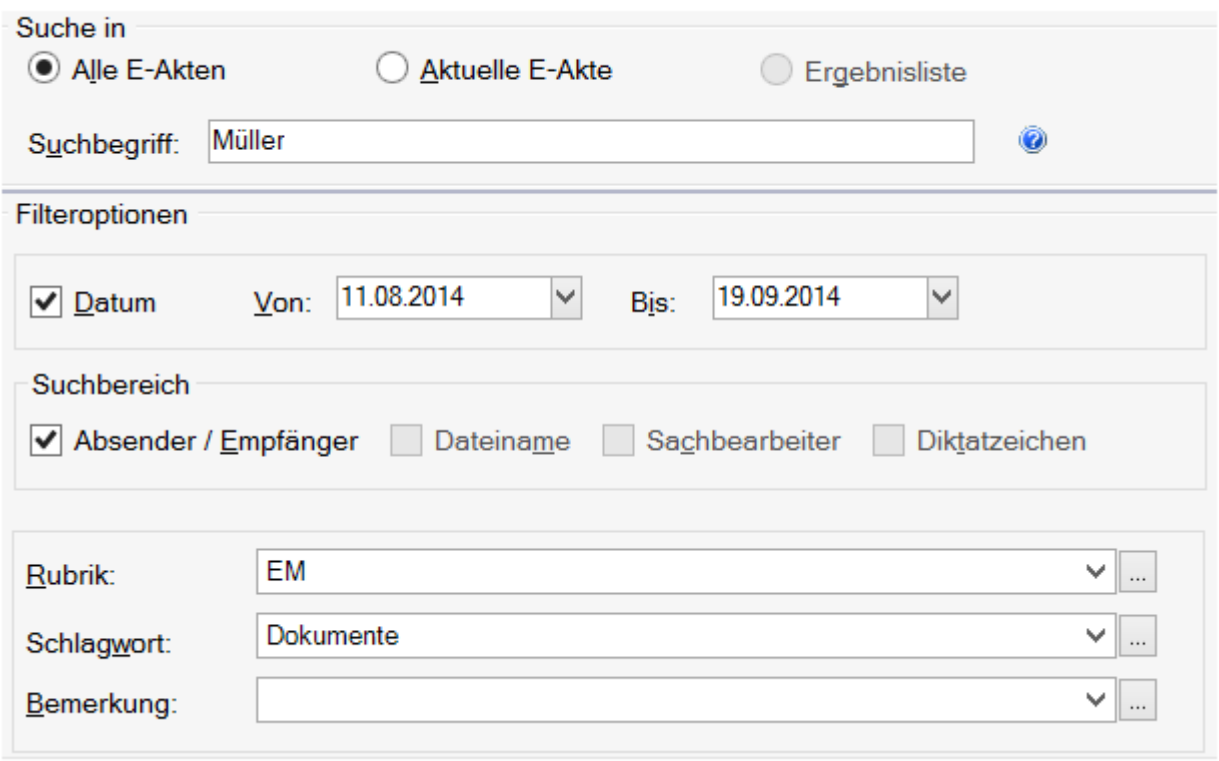

Durchsucht werden alle E-Akten nach Dokumenten,

- denen der Name *Müller* als Absender / Empfänger zugeordnet wurde,
- die im Zeitraum 11.08.2014 19.09.2014 gespeichert wurden und
- die der Rubrik *E-Mail* und dem Schlagwort *Dokumente* zugeordnet wurden.

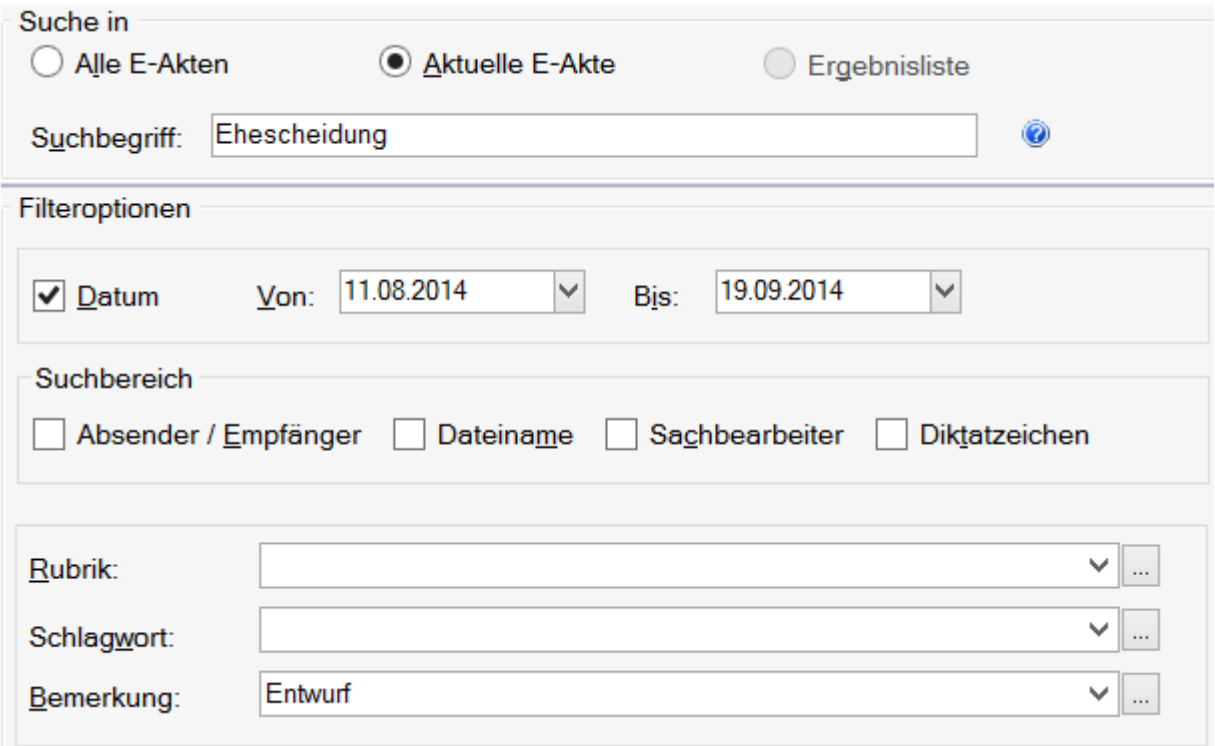

Durchsucht die aktuell eingelesene *E-Akte* nach Dokumenten,

- die den Begriff *Ehescheidung* enthalten,
- die im Zeitraum 11.08.2014 19.09.2014 gespeichert wurden und
- denen die Bemerkung *Entwurf* zugeordnet wurde.

## <span id="page-13-0"></span>**Bemerkung**

Eine weitere Spezifikation kann durch die Filter *Rubrik*, *Schlagwort* und *Bemerkung* erfolgen:

Beispiele:

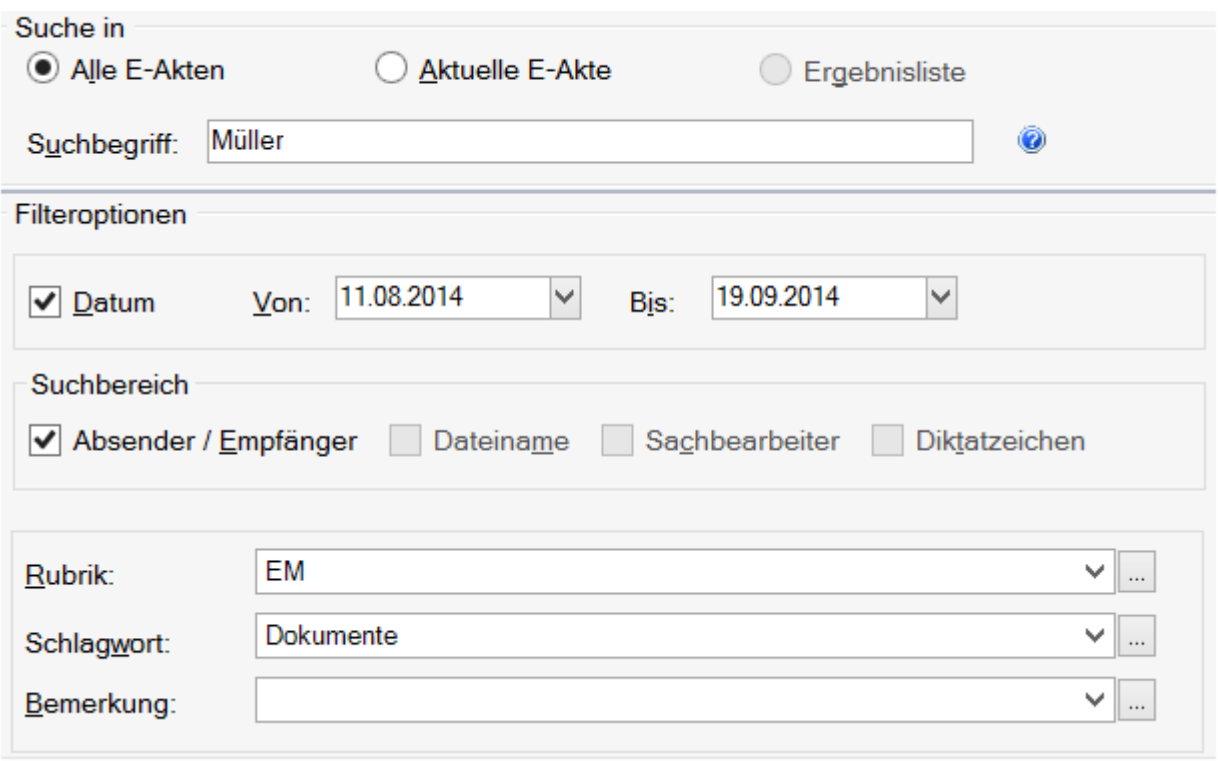

Durchsucht werden alle E-Akten nach Dokumenten,

- denen der Name *Müller* als Absender / Empfänger zugeordnet wurde,
- die im Zeitraum 11.08.2014 19.09.2014 gespeichert wurden und
- die der Rubrik *E-Mail* und dem Schlagwort *Dokumente* zugeordnet wurden.

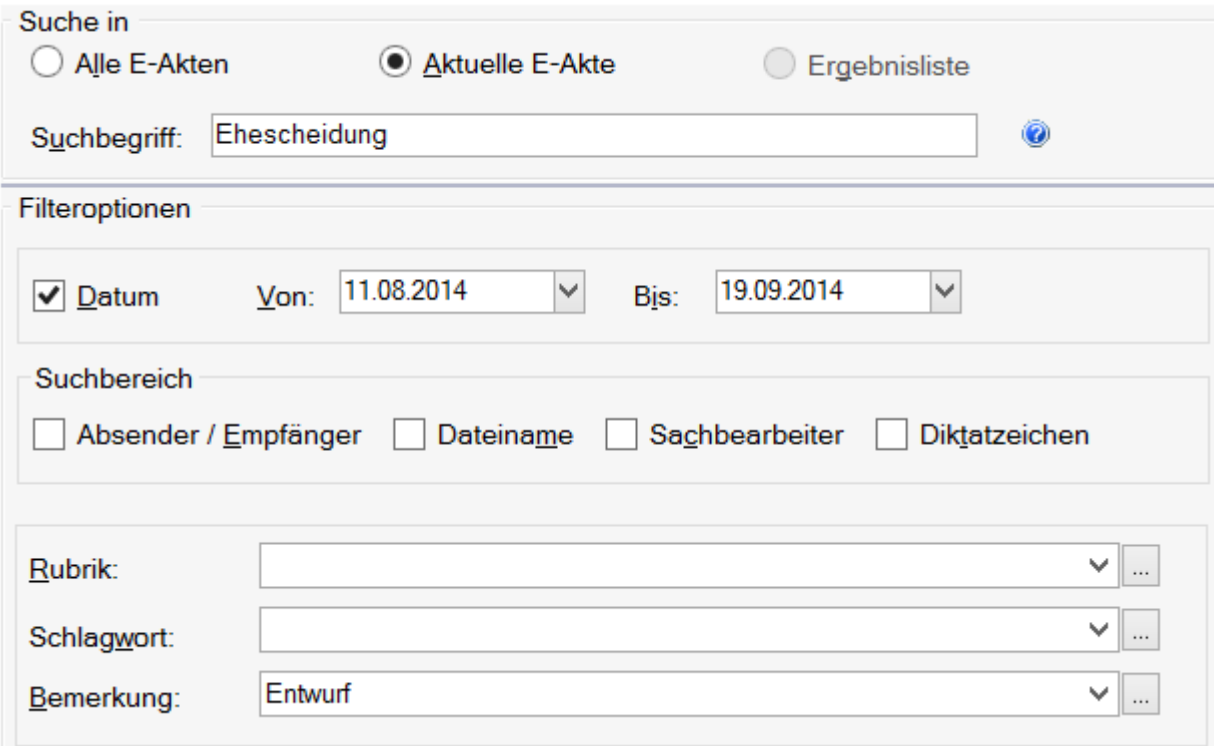

Durchsucht die aktuell eingelesene *E-Akte* nach Dokumenten,

- die den Begriff *Ehescheidung* enthalten,
- die im Zeitraum 11.08.2014 19.09.2014 gespeichert wurden und
- denen die Bemerkung *Entwurf* zugeordnet wurde.

## <span id="page-15-0"></span>Suchergebnisse

Die Ergebnisliste führt alle gefundenen Dokumente in einer google-ähnlichen Ansicht auf.

Die Ergebnisliste wird nach Relevanz sortiert, d. h., die Dokumente mit höherer Trefferquote werden an den Anfang gestellt:

#### Beispiel für Suchbegriff § 700 ZPO:

Es werden alle Dokumente gefunden, in denen *§* **und** *700* **und** *ZPO* enthalten sind.

Treffer werden in der Textvorschau **fett** dargestellt.

Über einen Link können die gefundenen Dokumente direkt aus der Ergebnisliste in der jeweiligen Anwendung geöffnet und gelesen bzw. bearbeitet werden. Zusätzlich werden alle Angaben zum Dokument (die Dokumentenbeschreibung) angezeigt, damit das gesuchte Dokument leichter zu identifizieren ist.

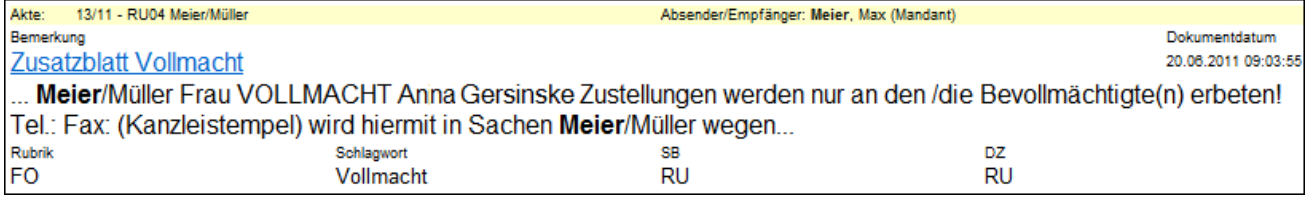

Werden größere Datenmengen gefunden, ist die Ergebnisliste mehrseitig. Über entsprechende Links am Ende der Liste kann zwischen den Seiten navigiert werden:

Zurück 8 9 10 11 12 13

#### 1 2 3 4 5 6 7 8 9 10 Weiter

Der Link *Zurück* führt auf die vorhergehende Seite, während über *Weiter* auf die nächste Seite gewechselt werden kann.

# <span id="page-16-0"></span>Funktionen in der Abschlussleiste

#### <span id="page-16-1"></span>**Start**

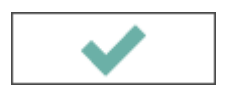

Startet die *E-Akte Volltextsuche*.